102 年度「工業核證無紙化系統建置暨單證比對資訊系統功能強化計畫」 應用系統操作教育訓練文件

(一)帳號申請與維護

- 1. 自然人憑證登入申請
- (1)作業時機:

配合公司授權使用全電子申請作業,須先建立自然 人憑證帳號申請。

(2)功能路徑:

首頁登入畫面>建立自然人憑證帳號

- (3)操作流程:
	- A. 建立自然人憑證資訊
		- (A)點選頁面建立自然人憑帳號按鈕,進入帳號申請 畫面。
		- (B)作業起始畫面為輸入自然人基本資料,請輸入所 有資訊,輸入完成後,請按下下一步按鈕,進入 申請確認畫面。
		- (C)如輸入資料無誤,請點選[申請帳號]按鍵,完成 申請作業。
		- (D)申請成功後,系統會寄發確認信函至基本資料作 業中所填寫的電子郵件信箱,請依據該信件指示 啟動帳號。

102 年度「工業核證無紙化系統建置暨單證比對資訊系統功能強化計畫」

應用系統操作教育訓練文件

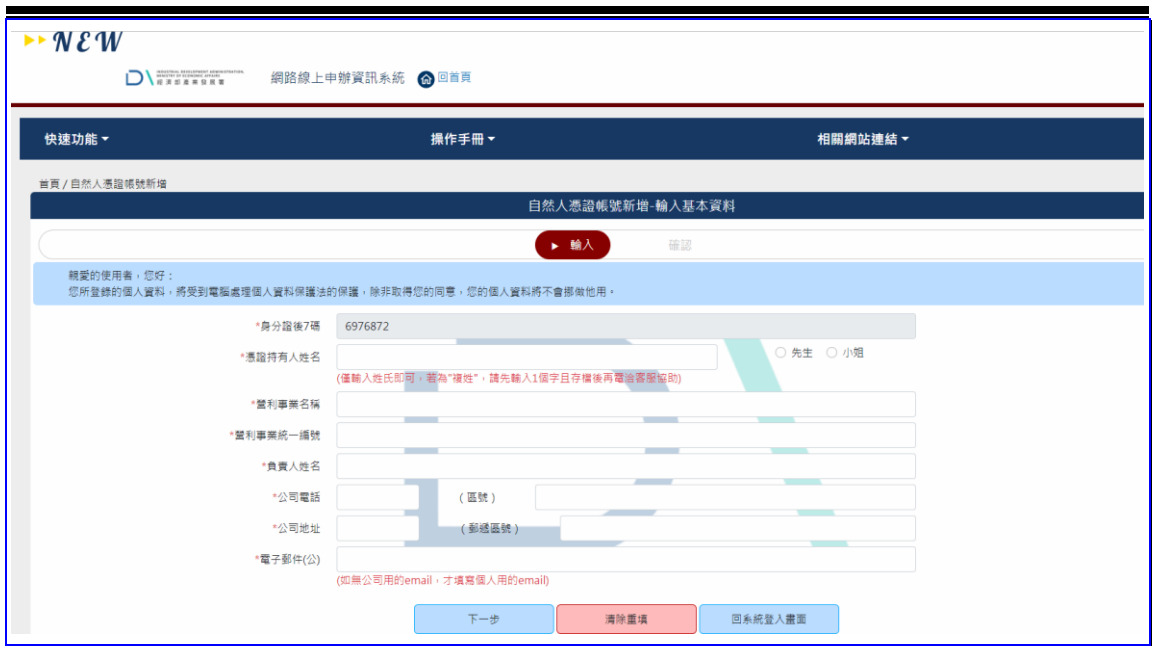

【圖表 1】自然人憑證基本資料建立

2. 啟動帳號

(1)作業時機:

當申請人至線上系統申請建立工商憑證帳號、自然 人帳號與非憑證帳號等作業完成時,系統會接收申請資 料,產生雷子身分證號與密碼,寄送相關啟動資訊至申 請資料登入之電子信箱,申請人須依據指示啟動帳號。

## (2)操作流程:

A. 開啟系統所寄送的確認電子郵件

- (A)申請人開啟由系統寄送之確認函,內容包含啟動 帳號之確認網址、電子身分證號等資訊,須點選 信件上所書寫之[啟用電子身分證]連結,進行帳 號啟動作業。
- (B)系統啟動帳號後,該組帳號即可開始登入網路線 上申辦管理資訊系統。

102 年度「工業核證無紙化系統建置暨單證比對資訊系統功能強化計畫」

應用系統操作教育訓練文件

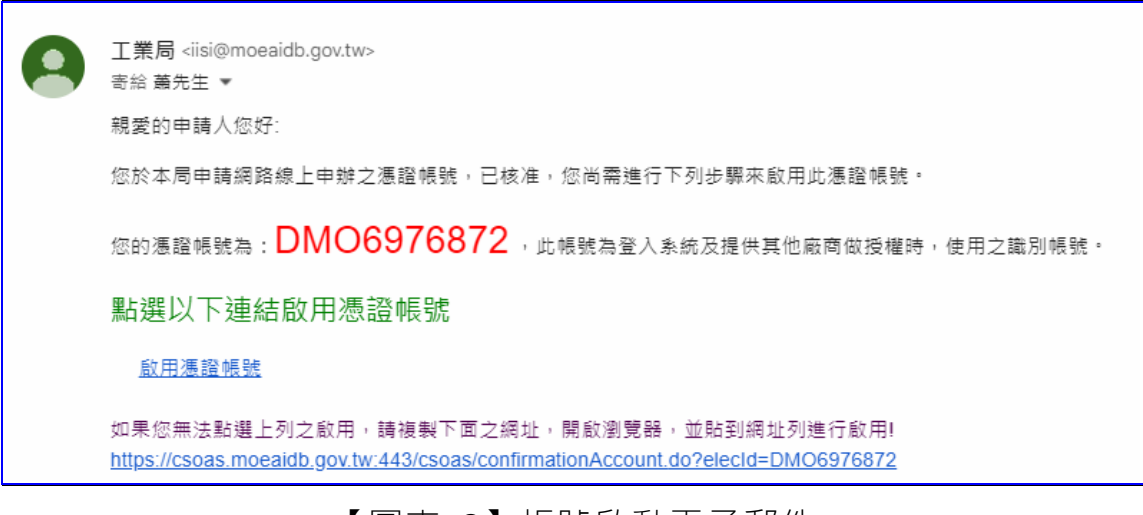

【圖表 2】帳號啟動電子郵件

- 3. 帳號基本資料修改
- (1)作業時機:

提供申請者(即登入者) 帳號基本資料修改作業, 可進行相關資料編輯。

(2)功能路徑:

申請人管理功能>修改基本資料

- (3)操作流程:
	- A. 輸入相關資料與送出修改
		- (A)登入系統後,於系統主選單點選「申請人管理功 能」>「修改基本資料」,進入編輯畫面。
		- (B)系統依據登入帳號類型,自動帶出帳號基本資 料,登入者可自行編輯資訊。
		- (C)編輯完成後,按送出鍵,系統會儲存所異動的資 料,按清除鍵,清除欄位資料,提供重新輸入。

102 年度「工業核證無紙化系統建置暨單證比對資訊系統功能強化計畫」

應用系統操作教育訓練文件

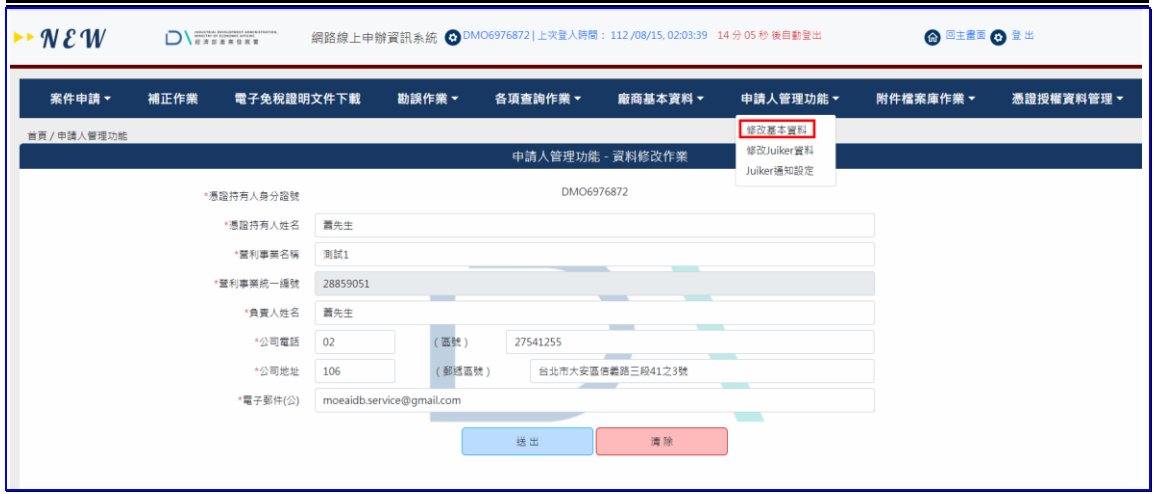

【圖表 3】自然人憑證帳號基本資料修改作業

(二)系統登入

1. 自然人憑證登入系統

(1)作業時機:

使用自然人憑證登入系統,進行網路線上免稅函申 請作業。

(2)功能路徑:

首頁登入畫面>自然人憑證圖示

(3)操作流程:

A. 系統登入

- (A)開啟系統首頁進行登入作業。
- B. 輸入相關資料與登入系統
	- (A)點選畫面上[自然人憑證]的登入圖片後,系統跳 出密碼輸入視窗,請先插入自然人憑證卡,再於 [身分證字號]、[憑證 PIN 密碼]欄位,輸入身分 證字號與密碼,按下<mark>登入</mark>按鍵進行登入作業。

102 年度「工業核證無紙化系統建置暨單證比對資訊系統功能強化計畫」 應用系統操作教育訓練文件

> (B)系統進行身分認證,如憑證卡與密碼正確,且已 申請過帳號,則系統登入網路線上申辦資訊系 統。如憑證卡與密碼正確,但尚未申請帳號,則 系統會將畫面轉至帳號申請功能,進行申請作 業。如輸入密碼資訊有誤則會顯示警示訊息。

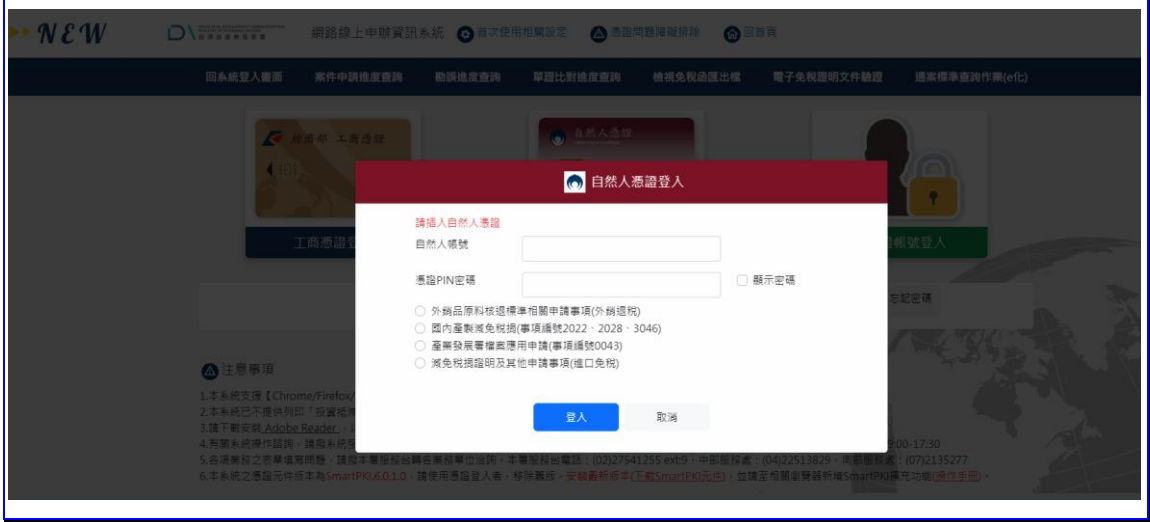

【圖表 4】使用自然人憑證登入系統